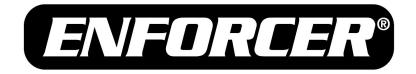

# **IP** Fixed Cameras

# Web Manual

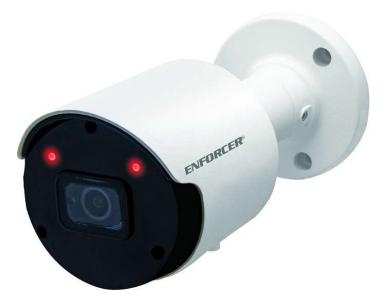

| Model#        | Lens  | Resolution | Voltage | Style  | Color |
|---------------|-------|------------|---------|--------|-------|
| EV-N1506-2W4Q | 2.8mm | 5MP, 1440p | 12VDC   | Bullet | White |
| EV-N2506-2W4Q | 2.8mm | 5MP, 1440p | 12VDC   | Turret | White |

# Table of Contents:

| Programmable Features             | 2   |
|-----------------------------------|-----|
| Accessing the IP Camera Interface |     |
| Device Search                     |     |
| Connect to Camera                 | 4~5 |
| Login Screen                      | 5   |
| Live                              | 6   |
| Color Adjustments:                | 7   |
| Playback                          |     |

| Remote Setting – Channel | 8~11  |
|--------------------------|-------|
| Remote Setting – Record  | 12~13 |
| Remote Setting – Alarm   |       |
| Remote Setting – Network |       |
| Remote Setting – Device  | 20    |
| Remote Setting – System  | 21~28 |
| Local Setting            | 28    |
| Troubleshooting/Warranty |       |

# Programmable Features:

#### • Exposure

Adjust the shutter speed, automatic gain control (AGC), and defog settings

### • Digital Wide Dynamic Range (D-WDR) Provide clear images even under circumstances where backlight illumination can vary

• Back Light Compensation (BLC) Adjust the exposure to properly display the subject in front of

bright light sources

- White Balance Adjust the color temperature/image color
- Day & Night

Adjust the level of ambient light that triggers the camera to switch between color and B/W modes

Digital Noise Reduction (DNR)

Adjust for less interference on the screen in an area with low illumination

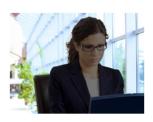

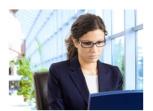

**D-WDR OFF** 

**D-WDR ON** 

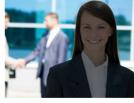

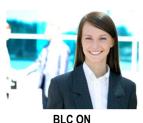

**BLC OFF** 

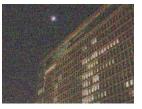

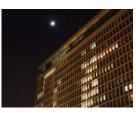

DNR ON

DNR OFF

NOTE: All screen images in this manual are simulated.

# Accessing the IP Camera Interface:

#### Install Device Config Tool using included CD: Select your software:

# For Mac Installation:

CDROM\software for Mac\Device Search\

#### For PC Installation:

- CDROM\software for PC (except MAC)
- 1. Click next
- 2. Choose install location, click next
- 3. Review your settings and click Install
- 4. Click Finish (Click the checkbox to the Launch Device Config Tool.)

| Where should Device Config Tool be installed?          |                                 |
|--------------------------------------------------------|---------------------------------|
| Setup will install Device Config Tool into the f       | following folder.               |
| To continue, click Next. If you would like to select a | different folder, click Browse. |
| C:\Program Files (x86)\Device Config Tool              | Browse                          |
|                                                        |                                 |
|                                                        |                                 |

# **Device Search:**

- Search Click to search for camera (IP address of camera will be revealed. Use to connect to camera)
- User Info Displays camera credentials
- Device Info Display camera IP settings
- Filtration Filter search results by IP, Media Port, or Channel
- **Open –** Browse for firmware file
- Username Enter username
- Password Enter password

| Q     | Device Se           | arch       |          |                  |                     |               |          |               |             |                   |              | ? -    | - × |
|-------|---------------------|------------|----------|------------------|---------------------|---------------|----------|---------------|-------------|-------------------|--------------|--------|-----|
| S     | earch               | Upgrade    | Config   |                  |                     |               |          |               |             | Filtration        | 1            | ] IP   | v   |
| 🗹 No  | . IP                | Media Port | Web Port | Channel Dev      | ice Name            | Device Ver    | sion     | Net Mask      | Gateway     | MAC               | letwork Mode | Status |     |
| ✓ 1   | <u>192.168.1.16</u> | 9000       | 80       |                  | 58M3KG-TF-<br>L28PW | V18.35.6.0_20 | 0115     | 255.255.255.0 | 192.168.1.1 | 00-23-63-81-4E-11 | Static       |        |     |
|       |                     |            |          |                  |                     |               |          |               |             |                   |              |        |     |
|       |                     |            |          |                  |                     |               |          |               |             |                   |              |        |     |
|       |                     |            |          |                  |                     |               |          |               |             |                   |              |        |     |
|       |                     |            |          |                  |                     |               |          |               |             |                   |              |        |     |
|       |                     |            |          |                  |                     |               |          |               |             |                   |              |        |     |
|       |                     |            |          |                  |                     |               |          |               |             |                   |              |        |     |
|       |                     |            |          |                  |                     |               |          |               |             |                   |              |        |     |
|       |                     |            |          |                  |                     |               |          |               |             |                   |              |        |     |
|       |                     |            |          |                  |                     |               |          |               |             |                   |              |        |     |
|       |                     |            |          |                  |                     |               |          |               |             |                   |              |        |     |
|       |                     |            |          |                  |                     |               |          |               |             |                   |              |        |     |
| Userl | nfo                 |            | Device   | Info             |                     |               |          |               |             |                   |              |        |     |
|       | UserN               | ame admin  | Start    | IP 192.168.1.168 | Media Port          | 9000          | Web Port | 80            |             |                   |              | Modif  | N.  |
|       | Pass                | vord ••••• | Gate     | way 192.168.1.1  | Net Mask            | 255.255.255.0 | Net Mode | Static *      |             |                   |              |        |     |

#### Device Search – Upgrade:

Upgrade the camera using firmware file.

- 1. Click the camera listed
- 2. Click upgrade

| Q    | Device Sea           | rch        |         |                        |                   |          |        |           | ?   | - x  |
|------|----------------------|------------|---------|------------------------|-------------------|----------|--------|-----------|-----|------|
| Se   | arch                 | Upgrade    | Config  |                        |                   |          | FI     | litration | IP  | •    |
| No.  | IP                   | Media Port | Channel | Device Name            | Device Version    |          | Status |           |     |      |
| 1    | <u>192.168.1.168</u> | 9000       | 1       | CH358M3KG-TF-<br>L28PW | V18.35.6.0_200115 |          |        |           |     |      |
|      |                      |            |         |                        |                   |          |        |           |     |      |
|      |                      |            |         |                        |                   |          |        |           |     |      |
|      |                      |            |         |                        |                   |          |        |           |     |      |
|      |                      |            |         |                        |                   |          |        |           |     |      |
|      |                      |            |         |                        |                   |          |        |           |     |      |
|      |                      |            |         |                        |                   |          |        |           |     |      |
|      |                      |            |         |                        |                   |          |        |           |     |      |
|      |                      |            |         |                        |                   |          |        |           |     |      |
|      |                      |            |         |                        |                   |          |        |           |     |      |
|      |                      |            |         |                        |                   |          |        |           |     |      |
|      |                      |            |         |                        |                   |          |        |           |     |      |
|      |                      |            |         |                        |                   |          |        |           |     | _    |
| File |                      |            |         | Open                   | UserName admin    | Password |        |           | Upg | rade |

#### SECO-LARM U.S.A., Inc.

# Device Search (Continued):

#### Device Search – Configuration:

The Device Configuration provides access to the Record and Record Snapshot settings:

- IP Enter the camera's IP address
- Media Port Enter the media port
- Username Enter username
- Password Enter password
- Login Login

| <b>Q</b> Device | Search     |          |          |            |       |
|-----------------|------------|----------|----------|------------|-------|
| Search          | Upgrade    | Config   |          | Filtration | IP    |
| IP              | Media Port | UserName | Password |            | Login |
| Heber           | Reboot     |          |          |            |       |
| Default         |            |          |          |            |       |
|                 |            |          |          |            |       |
|                 |            |          |          |            |       |
|                 |            |          |          |            |       |
|                 |            |          |          |            |       |
|                 |            |          |          |            |       |
|                 |            |          |          |            |       |
|                 |            |          |          |            |       |
|                 |            |          |          |            |       |
|                 |            |          |          |            |       |

## **Connect to Camera:**

Enter the camera's IP address into the web address of your internet Browser:

• 192.168.1.168 (Default) using Internet Explorer

NOTE: Web Interface designed for Internet Explorer. May not work correctly on other browsers.

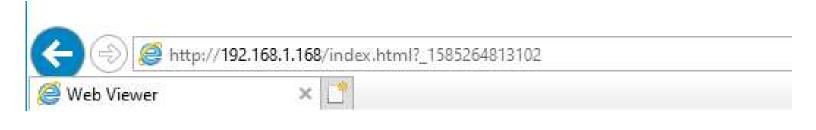

#### **Connect to Camera (Continued):**

If this is the first-time accessing camera, you will need to install the following plugin.

You haven't installed the plugin or it is not the latest version.

Please click download to download the latest plugin.

Please close browser before plugin installation!!!

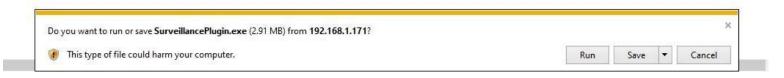

## Login Screen:

- Username: admin
- Password: Set password at initial login (to reset password, press and hold reset button)

#### NOTE: Reset button available on select cameras

|                      |                                     |                   |           |          | - 🗆 ×         |
|----------------------|-------------------------------------|-------------------|-----------|----------|---------------|
| (=) (=) http://192.1 | 168.1.168/index.html?_1585264813102 |                   |           | C Search | ×<br>户· 公谊@ 9 |
| G Web Viewer         | ×                                   |                   |           |          |               |
|                      | Traine 1                            |                   |           |          |               |
|                      |                                     |                   |           |          |               |
|                      |                                     |                   |           |          |               |
|                      |                                     |                   |           |          |               |
|                      |                                     |                   |           |          |               |
|                      |                                     |                   |           |          |               |
|                      |                                     |                   |           |          |               |
|                      |                                     |                   |           |          |               |
|                      |                                     |                   |           |          |               |
|                      |                                     |                   |           |          |               |
|                      |                                     |                   |           |          |               |
|                      |                                     |                   |           |          |               |
|                      |                                     |                   | English 🔹 |          |               |
|                      |                                     |                   |           |          |               |
|                      |                                     |                   |           |          |               |
|                      |                                     |                   |           |          |               |
|                      |                                     |                   |           |          |               |
|                      |                                     |                   |           |          |               |
|                      |                                     | A admin           |           |          |               |
|                      |                                     |                   |           |          |               |
|                      |                                     |                   |           |          |               |
|                      |                                     | +O Password       |           |          |               |
|                      |                                     | Remember Password |           |          |               |
|                      |                                     |                   |           |          |               |
|                      |                                     |                   |           |          |               |
|                      |                                     | Login             |           |          |               |
|                      |                                     |                   |           |          |               |
|                      |                                     |                   |           |          |               |
|                      |                                     |                   |           |          |               |
|                      |                                     |                   |           |          |               |

Live:

- Mainstream Displays screen at highest resolution
- Sub Stream Displays screen at lower resolution
- Mobile Stream Displays screen at lowest resolution

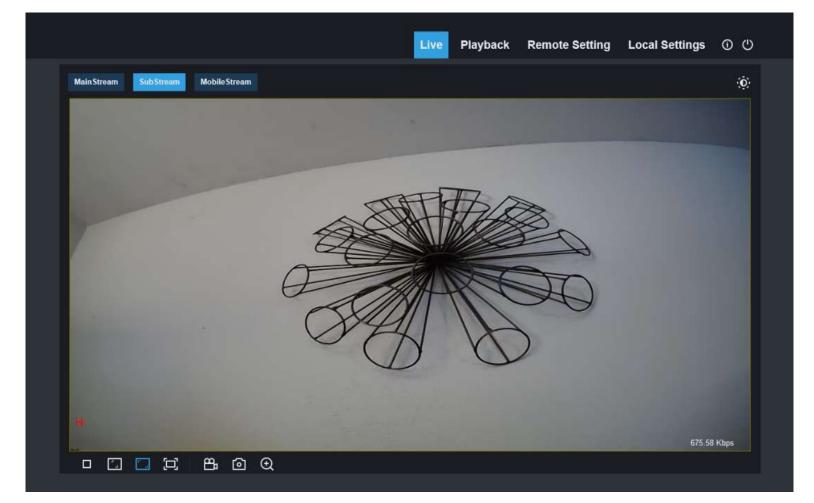

# Screen Icons:

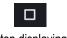

Stop displaying

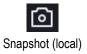

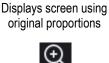

Digital Zoom

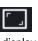

Stretches display to cover more of the open window

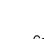

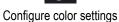

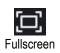

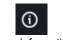

Displays information of plugin and web version

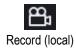

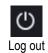

| Color Adjustment:                                            | Color              |
|--------------------------------------------------------------|--------------------|
| • Hue – Adjust hue                                           | Hue ::128          |
| Bright – Adjust brightness                                   | Bright 128         |
| Contrast – Adjust contrast                                   |                    |
| Saturation – Adjust saturation                               | Contrast 128       |
| <ul> <li>Sharpness – Adjust sharpness</li> </ul>             |                    |
| <ul> <li>Default – Reset settings back to default</li> </ul> | Saturation 128     |
| Refresh – Reloads initial values                             | Sharpness 128      |
|                                                              | Default<br>Refresh |

#### Playback:

- Date Select date to search for recorded videos •
- Type Select the type of video or alarm •
- Search Click to search •

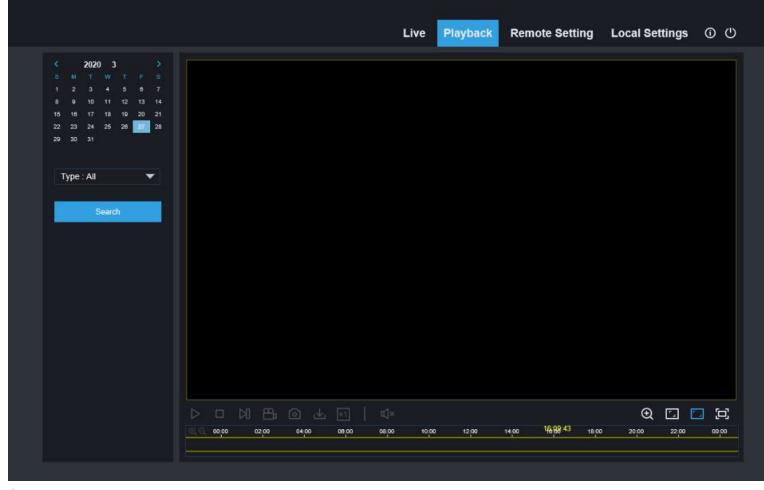

Screen Icons:

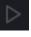

Play

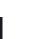

Viewing speed

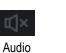

٦

Stop

∎î×

Ð Digital Zoom

Forward by one frame

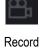

5

Displays screen using

original proportions

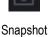

Download

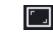

Fullscreen

Stretches display to cover more of the open window

5

# Remote Setting – Channel – Live:

- Name Enter name for camera
- Flicker Control Select between 60Hz and 50Hz (United States uses 60Hz, Europe uses 50Hz by default)
- Show Name Select to display camera name
- Show Time Select to display camera time
- Refresh Reloads initial values
- Save Click to save changes

|                                                                                                    |                                                   |                                 | Live | Playback | Remote Setting | Local Settings | ڻ (ð |
|----------------------------------------------------------------------------------------------------|---------------------------------------------------|---------------------------------|------|----------|----------------|----------------|------|
| Channel                                                                                                    | Live                                              |                                 |      |          |                |                |      |
| Live   Image Control  <br>PTZ   Motion Detection  <br>Video Cover  <br>Record<br>Encode   Record  <br>Alarm<br>Motion  <br>Network<br>General   DDNS   Email  <br>FTP   HTTPS   IP Filter  <br>Rtsp  <br>Device<br>Disk   Cloud  <br>System<br>General   Multi-User  <br>Maintenance  <br>Information | Name<br>Flicker Control<br>Show Name<br>Show Time | Camera1<br>60Hz<br>Refresh Save |      |          |                |                |      |

#### Remote Setting – Channel – Image Control:

- R-CUT Mode Select day and night settings
- GPIO Auto Automatically switches to B/W after IR Cut Delay time expires
- Color Mode Stays in color
- B/W Mode Stays in B/W
- Schedule B/W Set the time of day to switch between b/w and color
- IR Cut Delay Set the IR cut delay
- IR-LED Select how to turn LEDs On/Off (Auto, On, Off)
- Lens Flip Vertical flip
- Angle Flip Horizontal flip
- Angle Rotation Rotate screen 180°
- Back Light Turn on/off backlight compensation
- 3D Noise Reduction Select to turn enable/disable 3DNR (Disable, Auto, Manual)
- White Balance Select to control white balance (Auto, Manual)
- Shutter Select to control shutter (Auto, Manual)
- Time Exposure (max) Select shutter speed (1/5~1/20000, flickerless)
- Defog Mode Select to control defog mode (Disable, Auto, Manual)
- Refresh Reloads initial values
- Save Click to save changes
- Default Restore factory default

|                                                                   |                                  |              | Live Playback | Remote Setting            | Local Settings 🛈 🕛 |
|-------------------------------------------------------------------|----------------------------------|--------------|---------------|---------------------------|--------------------|
| Channel                                                           | Image Control                    |              |               |                           |                    |
| Live   Image Control  <br>PTZ   Motion Detection  <br>Video Cover | IR-CUT Mode<br>IR-CUT Delay      | GPIO Auto    | - 3           |                           |                    |
| Record                                                            | IR-LED<br>Lens Flip              | Auto         |               | 5                         |                    |
| Encode Record                                                     | Angle Flip                       |              |               | Contraction of the second | REC                |
| Alarm                                                             | Angle Rotation                   | 0            |               | 84                        | Ø                  |
| Motion                                                            | Back Light<br>3D Noise Reduction | lo<br>Auto   |               | <i>w</i>                  |                    |
| Network                                                           | DWDR                             |              |               |                           |                    |
| General   DDNS   Email  <br>FTP   HTTPS   IP Filter               | AGC<br>White Balance             | Auto         | 64            |                           |                    |
| Rtsp                                                              | Shutter                          | Auto         |               |                           |                    |
| Device                                                            | Time Exposure(max)               | 1/8          |               |                           |                    |
| Device<br>Disk   Cloud                                            | Defog Mode                       | Disable      |               |                           |                    |
| System                                                            |                                  | Refresh Save | Default       |                           |                    |
| General   Multi-User  <br>Maintenance                             |                                  |              |               |                           |                    |
| Information                                                       |                                  |              |               |                           |                    |

# Remote Setting – Channel – PTZ:

- Protocol Select protocol (Pelco P, Pelco D)
- Baud Rate Select baud rate (1200, 2400, 4800, 9600)
- Data Bit Set Data Bit (5.6,7,8)
- Stop Bit Set Stop Bit (1, 2)
- Parity Set parity (None, Odd, Even, Mark, Space)

- Address Set the last octet IP address
- Refresh Reloads initial values
- Save Click to save changes
- Copy Copies configuration to another channel

|                                                                   |                      |                 |      | Live | Playback | Remote Setting | Local Settings | <u>ن</u> آ |
|-------------------------------------------------------------------|----------------------|-----------------|------|------|----------|----------------|----------------|------------|
| Channel                                                           | PTZ                  |                 |      |      |          |                |                |            |
| Live   Image Control  <br>PTZ   Motion Detection  <br>Video Cover | Protocol<br>Baudrate | Pelco-D<br>1200 |      |      |          |                |                |            |
| Record                                                            | Data Bit<br>Stop Bit | 8<br>1          |      |      |          |                |                |            |
| Encode   Record                                                   | Parity               | None            |      |      |          |                |                |            |
| Alarm                                                             | Address              |                 |      |      |          |                |                |            |
| Motion                                                            |                      | Refresh         | Save | Сору |          |                |                |            |
| Network                                                           |                      |                 |      |      |          |                |                |            |
| General   DDNS   Email  <br>FTP   HTTPS   IP Filter  <br>Rtsp     |                      |                 |      |      |          |                |                |            |
| Device<br>Disk   Cloud                                            |                      |                 |      |      |          |                |                |            |
| System                                                            |                      |                 |      |      |          |                |                |            |
| General   Multi-User  <br>Maintenance  <br>Information            |                      |                 |      |      |          |                |                |            |
|                                                                   |                      |                 |      |      |          |                |                |            |

# Remote Setting – Channel – Motion Detection:

- Enable Enable/disable motion detection
- **Sensitivity –** Set sensitivity (1~8)
- Clear Clears area
- All Sets the entire area for motion sensing
- Refresh Reloads initial values
- Save Click to save changes

|                                                                   |                       |              | Live | Playback | Remote Setting | Local Settings | 0 U |
|-------------------------------------------------------------------|-----------------------|--------------|------|----------|----------------|----------------|-----|
| Channel                                                           | Motion Detection      |              |      |          |                |                |     |
| Live   Image Control  <br>PTZ   Motion Detection  <br>Video Cover | Enable<br>Sensitivity | 3            |      |          |                |                |     |
| Record<br>Encode   Record  <br>Alarm                              |                       | Refresh Save |      |          |                |                |     |
| Motion                                                            |                       |              |      |          |                | 98 X           |     |
| General   DDNS   Email  <br>FTP   HTTPS   IP Filter               |                       |              |      |          | Clear          | All            |     |

# Remote Setting – Channel – Video Cover:

- Privacy Zone Select to enable/disable privacy zone (zone selected will be blacked out of video)
- Delete Remove selected privacy zone
- **Refresh** Reloads initial values
- Save Click to save changes

|                                         |              |         |      | Live | Playback | Remote Setting                                                                                                    | Local Settings | © (U) |
|-----------------------------------------|--------------|---------|------|------|----------|----------------------------------------------------------------------------------------------------|----------------|-------|
| Channel                                 | Video Cover  | -       |      |      |          |                                                                                                    |                |       |
| PTZ   Motion Detection  <br>Video Cover | Privacy Zone | Refresh | Save |      |          |                                                                                                    |                |       |
| Record                                  |              |         |      |      |          |                                                                                                    | STA .          |       |
| Alarm<br>Motion                         |              |         |      |      |          | and the second second sec | 860            |       |
| Network<br>General   DDNS   Email       |              |         |      |      |          | Dek                                                                                                    | ete            |       |
| FTP   HTTPS   IP Filter  <br>Rtsp       |              |         |      |      |          |                                                                                                    |                |       |

# Remote Setting – Record – Encode:

Set the values below for MainStream, SubStream, and MobileStream

- Resolution Set camera resolution
- FPS Set frames per second (1~20)
- Video Code Type Select compression (H.264, H.265)
- Video Code Level Main profile selected on Mainstream
- Bitrate Control Select constant bitrate or variable bitrate (CBR, VBR)
- Bitrate Mode Select bitrate mode
- Pre-defined Select from pre-defined values
- User-defined Enter user-defined value
  - o I Frame Interval Enter I frame interval (1~80)
- Refresh Reloads initial values
- Save Click to save changes

|                         |                        |                  | Live | Playback | Remote Setting | Local Settings | <u>ن</u> آ |
|-------------------------|------------------------|------------------|------|----------|----------------|----------------|------------|
| Channel                 | MainStream   SubStream | m   MobileStream |      |          |                |                |            |
| Live   Image Control    | Desclution             | 0500-4044        |      |          |                |                |            |
| PTZ   Motion Detection  | Resolution             | 2592x1944        |      |          |                |                |            |
| Video Cover             | FPS                    | 20               |      |          |                |                |            |
|                         | Video Code Type        | H.265            |      |          |                |                |            |
| Record                  | Video Code Level       | Main Profile     |      |          |                |                |            |
| Encode Record           | Bitrate Control        | CBR              |      |          |                |                |            |
| Alarm                   | Bitrate Mode           | Predefined       |      |          |                |                |            |
|                         | Bitrate                | 4096             |      | 🔻 Kbps   |                |                |            |
| Motion                  | I Frame Interval       | 40               |      | (1~80)   |                |                |            |
| Network                 |                        | Refresh Save     |      |          |                |                |            |
| General   DDNS   Email  |                        | Reliesii Save    |      |          |                |                |            |
| FTP   HTTPS   IP Filter |                        |                  |      |          |                |                |            |
|                         |                        |                  |      |          |                |                |            |

# Remote Setting – Record – Record:

Rec. Parameters

- Stream Mode Select between Mainstream and Sub stream to record
- Record Enable/Disable recording
- PreRecord Enable/Disable PreRecord (This always caches a few seconds of video)
- Netbreak Enable/Disable Netbreak
- Refresh Reloads initial values
- Save Click to save changes

|                                                                               |                                                |            |      | Live | Playback | Remote Setting | Local Settings | <u>ن</u> آ |  |
|-------------------------------------------------------------------------------|------------------------------------------------|------------|------|------|----------|----------------|----------------|------------|--|
| Channel                                                                       | Rec Parameters   S                             | ichedule   |      |      |          |                |                |            |  |
| Live   Image Control  <br>PTZ   Motion Detection  <br>Video Cover  <br>Record | Stream Mode<br>Record<br>PreRecord<br>Netbreak | MainStream |      |      |          |                |                |            |  |
| Encode   Record  <br>Alarm<br>Motion                                          |                                                | Refresh    | Save |      |          |                |                |            |  |

## Remote Setting – Record – Schedule:

Select the schedule to record

- Normal Select always recording option
- Motion Select recording when motion is detected option
- Refresh Reloads initial values
- Save Click to save changes
- Default Select factory default

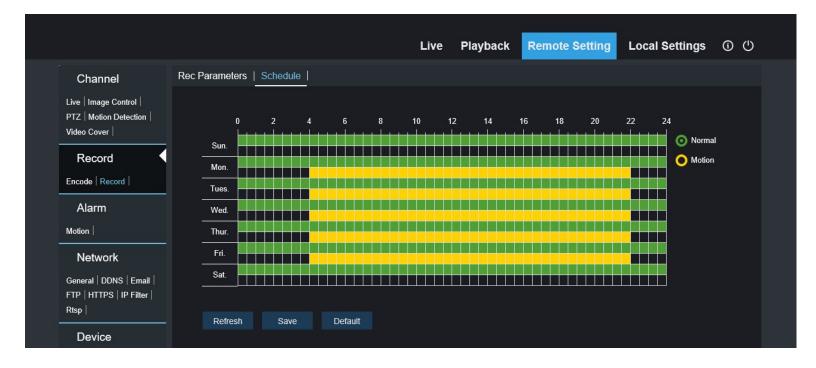

## Remote Setting – Alarm – Motion:

- Post Recording Select the seconds to keep recording after alarm has ended (0,5,10,20,30)
- Send Email Enable email alert
- FTP Upload Enable file transfer alert to an PTP site
- Send to Cloud Select to enable cloud alert
- Enable Record Select to start recording when alarm is activated
- Refresh Reloads initial values
- **Save –** Click to save changes

|                                                                                                    |                                                                                         |                 | Live | Playback | Remote Setting | Local Settings | <u>ن</u> آن |  |
|----------------------------------------------------------------------------------------------------|-----------------------------------------------------------------------------------------|-----------------|------|----------|----------------|----------------|-------------|--|
| Channel                                                                                                    | Motion                                                                                  |                 |      |          |                |                |             |  |
| Live   Image Control  <br>PTZ   Motion Detection  <br>Video Cover  <br>Record<br>Encode   Record  <br>Alarm<br>Motion | Post Recording<br>Send Email<br>FTP Upload<br>Send to Cloud<br>Enable Record<br>Refresh | 5S<br>S<br>Save |      |          |                |                |             |  |

# Remote Setting – Network – General:

- DHCP Select to enable DHCP (Automatically receives an IP address and populates the rest of the network settings)
- IP Address Enter the IP address
- Subnet Mask Enter the subnet mask
- Gateway Enter the gateway
- DNS 1 Enter the primary DNS

- DNS 2 Enter the Secondary DNS
- Multicast Select to enable camera to use multicast address
- Multicast Address Enter the multicast address
- Refresh Reloads initial values
- Save Click to save changes

|                                                                   |                                 |                                                | Live | Playback | Remote Setting | Local Settings | <u>ن</u> آ |
|-------------------------------------------------------------------|---------------------------------|------------------------------------------------|------|----------|----------------|----------------|------------|
| Channel                                                           | General   PPPoE   SNM           | IP   Port Configuration                        |      |          |                |                |            |
| Live   Image Control  <br>PTZ   Motion Detection  <br>Video Cover | DHCP<br>IP Address              | S<br>192.168.1.168                             |      |          |                |                |            |
| Record                                                            | Subnet Mask<br>Gateway<br>DNS 1 | 255.255.255.0<br>192.168.1.1<br>192.168.1.1    |      |          |                |                |            |
| Alarm                                                             | DNS 2<br>Multicast              | 8.8.8.8                                        |      |          |                |                |            |
| Network                                                           | Multicast Address               | 239.255.255.255<br>(224.0.0.0~239.255.255.255) |      |          |                |                |            |
| General   DDNS   Email  <br>FTP   HTTPS   IP Filter  <br>Rtsp     |                                 | Refresh Save                                   |      |          |                |                |            |

# Remote Setting – Network – General – PPPoE:

- Enable PPPoE Select to enable PPPoE (Point-to-Point Protocol over Ethernet)
- Username Enter username
- Password Enter password
- IP Address Uses current IP Address
- Subnet Mask Uses current subnet mask

- Gateway Uses current gateway
- DNS1 Uses primary DNS
- DNS2 Specify secondary DNS
- Refresh Reloads initial values
- Save Click to save changes

|                                                                          |                                       |                                | Live | Playback | Remote Setting | Local Settings | <u>ن</u> ن |
|--------------------------------------------------------------------------|---------------------------------------|--------------------------------|------|----------|----------------|----------------|------------|
| Channel                                                                  | General   PPPoE   SNI                 | MP   Port Configuration        |      |          |                |                |            |
| Live   Image Control  <br>PTZ   Motion Detection  <br>Video Cover        | Enable PPPOE<br>Username              | 0                              |      |          |                |                |            |
| Record                                                                   | Password<br>IP Address<br>Subnet Mask | 192.168.1.168<br>255.255.255.0 |      |          |                |                |            |
| Alarm                                                                    | Gateway<br>DNS 1<br>DNS 2             | 192.168.1.1<br>192.168.1.1     |      |          |                |                |            |
| Network<br>General   DDNS   Email  <br>FTP   HTTPS   IP Filter  <br>Rtsp | DNS 2                                 | 8.8.8.8<br>Refresh Save        |      |          |                |                |            |

# Remote Setting – Network – General – SNMP:

- Enable Select to enable simple network management protocol (SNMP is used to collect ad manage data from managed devices on your network)
- SNMP Version Select version of SNMP to use (v1, v2, v3)
- SNMP Port Enter port
- Read Community Enter read community string

- Write Community Enter write community string
- Trap IP Address Enter trap IP Address
- Trap Port Enter port
- Refresh Reloads initial values
- Save Click to save changes

|                                                                   |                                                |                          |           | Live | Playback | Remote Setting | Local Settings | <u>ن</u> آ |
|-------------------------------------------------------------------|------------------------------------------------|--------------------------|-----------|------|----------|----------------|----------------|------------|
| Channel                                                           | General   PPPoE   SNM                          | IP   Port Conf           | iguration |      |          |                |                |            |
| Live   Image Control  <br>PTZ   Motion Detection  <br>Video Cover | Enable<br>SNMP Version                         | v1, v2                   |           |      |          |                |                |            |
| Record                                                            | SNMP Port<br>Read Community<br>Write Community | 161<br>public<br>private |           |      |          |                |                |            |
| Alarm                                                             | Trap IP Address<br>Trap Port                   | 127.0.0.1<br>162         |           |      |          |                |                |            |
| Motion Network                                                    |                                                | Refresh                  | Save      |      |          |                |                |            |
| General   DDNS   Email  <br>FTP   HTTPS   IP Filter  <br>Rtsp     |                                                |                          |           |      |          |                |                |            |

## Remote Setting – Network – General – Port Configuration:

- HTTP Port Number of the http port
- Client Port Number of the client port
- RTSP Port Number of the real time streaming port
- HTTPS Number of the https port
- Multicast Port Number of the Multicast port
- UPNP Enable / Disable UPNP

- Mapping Strategy Choose port mapping strategy
  - Auto Automatically fills the port numbers
  - Manual Allows you to specify port numbers
- P2P Switch Select to enable P2P
- Refresh Reloads initial value
- Save Click to save changes

|                                                                   |                                          |                       | Live | Playback             | Remote Setting | Local Settings | <u>ن</u> آن |
|-------------------------------------------------------------------|------------------------------------------|-----------------------|------|----------------------|----------------|----------------|-------------|
| Channel                                                           | General   PPPoE   SNM                    | IP Port Configuration |      |                      |                |                |             |
| Live   Image Control  <br>PTZ   Motion Detection  <br>Video Cover | HTTP Port<br>Client Port<br>RTSP Port    | 80<br>9000<br>554     |      |                      |                |                |             |
| Record                                                            | HTTPS Port                               | 443                   |      |                      |                |                |             |
| Encode   Record                                                   | Multicast Port                           | 10000                 |      |                      |                |                |             |
| Alarm                                                             |                                          | (1024~65535)          |      |                      |                |                |             |
| Network                                                           | Mapping Strategy<br>Client External Port | Auto<br>0             |      | Inactive             |                |                |             |
| General   DDNS   Email  <br>FTP   HTTPS   IP Filter               | HTTP External Port<br>Rtsp External Port | 0<br>0                |      | Inactive<br>Inactive |                |                |             |
| Rtsp                                                              | HTTPS External Port                      | 0                     |      | Inactive             |                |                |             |
| Device                                                            | P2P Switch                               |                       |      |                      |                |                |             |
| Disk   Cloud                                                      | Refresh Sav                              | /e                    |      |                      |                |                |             |

# Remote Setting – Network – DDNS:

- DDNS Select to enable Dynamic DNS (DDNS is used to dynamically update name servers with your network's information)
- Server Select third party DDNS service (DYNDNS, NO-IP)
- Hostname Enter the URL for site
- Username Enter username
- Password Enter password
- Refresh Reloads initial values
- Save Click to save changes
- Test DDNS Select to test settings

|                                                                                                |                                  |         |      | Live     | Playback | Remote Setting | Local Settings | <u>ن</u> آن |
|------------------------------------------------------------------------------------------------|----------------------------------|---------|------|----------|----------|----------------|----------------|-------------|
| Channel                                                                                        | DDNS                             |         |      |          |          |                |                |             |
| Live   Image Control  <br>PTZ   Motion Detection  <br>Video Cover                              | DDNS<br>Server                   | DYNDNS  |      |          |          |                |                |             |
| Record<br>Encode   Record                                                                      | Hostname<br>Username<br>Password |         |      |          |          |                |                |             |
| Alarm                                                                                          |                                  | Refresh | Save | Test DDN | 8        |                |                |             |
| Motion                                                                                         |                                  |         |      |          |          |                |                |             |
| Network                                                                                        |                                  |         |      |          |          |                |                |             |
| General <sup> </sup> DDNS <sup> </sup> Email <sup> </sup><br>FTP   HTTPS   IP Filter  <br>Rtsp |                                  |         |      |          |          |                |                |             |
| Device                                                                                         |                                  |         |      |          |          |                |                |             |
| Disk   Cloud                                                                                   |                                  |         |      |          |          |                |                |             |
| System                                                                                         |                                  |         |      |          |          |                |                |             |
| General   Multi-User  <br>Maintenance                                                          |                                  |         |      |          |          |                |                |             |
| Information                                                                                    |                                  |         |      |          |          |                |                |             |

### Remote Setting – Network – Email Configuration

- Email Select to enable email
- Encryption Select encryption type (SSL, TLS, Auto, Disable)
- SMTP Port Port for email server
- SMTP Server Server location
- Username Enter username
- Password Enter password
- Sender Enter user to send email
- Receiver1 Enter first recipient
- Receiver2 Enter second recipient
- Reciever3 Enter third recipient
- Interval Enter interval to send email in minutes (1, 3, 5, 10)
- Refresh Reloads initial values
- Save Click to save changes
- Test Email Click to test sending an email
- Cancel Exits with no changes saved

|                                                                   |                                  |                 | Live   | Playback | Remote Setting | Local Settings | 60 |
|-------------------------------------------------------------------|----------------------------------|-----------------|--------|----------|----------------|----------------|----|
| Channel                                                           | Email Configuration              |                 |        |          |                |                |    |
| Live   Image Control  <br>PTZ   Motion Detection  <br>Video Cover | Email<br>Encryption              | Disable         |        |          |                |                |    |
| Record                                                            | SMTP Port<br>SMTP Server         | 25              |        |          |                |                |    |
| Encode   Record  <br>Alarm                                        | Username<br>Password             |                 |        |          |                |                |    |
| Motion                                                            | Sender<br>Receiver1<br>Receiver2 |                 |        |          |                |                |    |
| Network<br>General   DDNS   Email  <br>FTP   HTTPS   IP Filter    | Receiver3                        | 3Min            |        |          |                |                |    |
| Rtsp  <br>Device                                                  | Refresh                          | Save Test Email | Cancel |          |                |                |    |
| Disk   Cloud                                                      |                                  |                 |        |          |                |                |    |
| System<br>General   Multi-User  <br>Maintenance                   |                                  |                 |        |          |                |                |    |
| Information                                                       |                                  |                 |        |          |                |                |    |

# Remote Setting – Network – FTP:

- FTP Enable Select to enable file transfer protocol (FTP is a protocol used to transfer files between a client computer and an FTP server. Files are stored in FTP server)
- Server Enter FTP server address
- Port Enter port
- Username Enter username
- Password Enter password
- Transfer Images Select to enable image upload
- Refresh Reloads initial values
- Save Click to save changes

| Channel   Live   Image Control     PTZ   Motion Detection     Video Cover     Video Cover     Record   Encode   Record     Alarm   Motion     Network                 |                                                                                                    |                                                           |    | Live | Playback | Remote Setting | Local Settings | 0 U |
|----------------------------------------------------------------------------------------------------|----------------------------------------------------------------------------------------------------|-----------------------------------------------------------|----|------|----------|----------------|----------------|-----|
| PTZ   Motion Detection   FTP Enable   Video Cover   Server   Port 21   Record Username   Encode   Record   Password   Alarm Transfer images   Motion   Refresh   Save | Channel                                                                                                    | FTP                                                       |    |      |          |                |                |     |
| General   DDNS   Email   FTP   HTTPS   IP Filter                                                                                                    | Live   Image Control  <br>PTZ   Motion Detection  <br>Video Cover  <br>Record<br>Encode   Record  <br>Alarm<br>Motion  <br>Network<br>General   DDNS   Email | Server<br>Port<br>Username<br>Password<br>Transfer images | 21 |      |          |                |                |     |

#### Remote Setting – Network – HTTP:

- HTTPS Select to enable HTTPS (HTTPS is a secured version of HTTP)
- Certificate Type Select type of certificate for HTTPS (Default, Custom)
- **Refresh** Reloads initial values
- Save Click to save changes

|                                                                          |                           |              | Live | Playback | Remote Setting | Local Settings | <u>ن</u> ن |
|--------------------------------------------------------------------------|---------------------------|--------------|------|----------|----------------|----------------|------------|
| Channel                                                                  | HTTPS                     |              |      |          |                |                |            |
| Live                                                                     | HTTPS<br>Certificate Type | Default      |      |          |                |                |            |
| Record                                                                   |                           | Refresh Save |      |          |                |                |            |
| Encode   Record                                                          |                           |              |      |          |                |                |            |
| Alarm                                                                    |                           |              |      |          |                |                |            |
| Motion                                                                   |                           |              |      |          |                |                |            |
| Network<br>General   DDNS   Email  <br>FTP   HTTPS   IP Filter  <br>Rtsp |                           |              |      |          |                |                |            |

#### Remote Setting – Network – IP Filter:

- Enable Select to enable IP filtering (restrict access to camera based on IP addresses)
- Enable Allow List List devices that are allowed
- Enable Block List List devices that are blocked
- Restricted Type View allow or block list
- Start Address Enter starting IP Address
- End Address Enter ending IP Address
- Single Add Add a single address
- Network Segment Add Add a scope of IP addresses
- **Refresh** Reloads initial values
- Save Click to save changes
- Delete Remove IP Address from list

|                                                                   |                                                 |               | Live                 | Playback         | Remote Setting          | Local Settings | © () |
|-------------------------------------------------------------------|-------------------------------------------------|---------------|----------------------|------------------|-------------------------|----------------|------|
| Channel                                                           | IP Filter                                       |               |                      |                  |                         |                |      |
| Live   Image Control  <br>PTZ   Motion Detection  <br>Video Cover | Enable                                          | 0 0 E         | nable Allow List 🔍 E | nable Block List |                         |                |      |
| Record<br>Encode   Record                                         | Restricted Type<br>Start Address<br>End Address | Allow List    |                      |                  | ngle Add<br>Segment Add |                |      |
| Alarm                                                             |                                                 | Start Address | End                  | Address          | Edit Delete             |                |      |
| Motion Network                                                    | Refresh                                         | Save Delete   |                      |                  |                         |                |      |
| General   DDNS   Email  <br>FTP   HTTPS   IP Filter  <br>Rtsp     |                                                 |               |                      |                  |                         |                |      |

#### Remote Setting – Network – RTSP:

- RTSPEnable Select to enable real time streaming protocol (RTSP is a protocol used to stream media across ethernet networks)
- Anonymous Login Select to allow users with no credentials
- Refresh Reloads initial values
- Save Click to save changes

|   |                                                                   |                                                   |                                           | Live                   | Playback | Remote Setting | Local Settings | <u>ن</u> آ |  |
|---|-------------------------------------------------------------------|---------------------------------------------------|-------------------------------------------|------------------------|----------|----------------|----------------|------------|--|
|   | Channel                                                           | Rtsp                                              |                                           |                        |          |                |                |            |  |
|   | Live   Image Control  <br>PTZ   Motion Detection  <br>Video Cover | RTSPEnable<br>Anonymous Login                     | No userna                                 | ime or password requir | ed)      |                |                |            |  |
|   | Record<br>Encode   Record                                         | Instruction : rtsp://IP:R<br>A:0(MainStream), 1(S | tspPort/ch01/A<br>ubStream), 2(MobileStre | eam)                   |          |                |                |            |  |
|   | Alarm                                                             | Refresh S                                         | ave                                       |                        |          |                |                |            |  |
| Ĩ | Network                                                           |                                                   |                                           |                        |          |                |                |            |  |
|   | General   DDNS   Email  <br>FTP   HTTPS   IP Filter  <br>Rtsp     |                                                   |                                           |                        |          |                |                |            |  |

SECO-LARM U.S.A., Inc.

# Remote Setting – Device – Disk:

Information regarding external hard drive (SD Card)

- Overwrite Select whether to overwrite once hard drive capacity is full (Close, Auto)
- Refresh Reloads initial values
- Save Click to save changes

|                                           |        |                 |       |       | Live | Playback         | Remote Setting | Local Settings   | Ó  | ው |
|-------------------------------------------|--------|-----------------|-------|-------|------|------------------|----------------|------------------|----|---|
| Channel                                   | Disk   |                 |       |       |      |                  |                |                  |    |   |
| Live   Image Contro<br>PTZ   Motion Detec |        | N               | 0.    | State |      | Free / Total (G) |                | Free / Total Tir | ne |   |
| Video Cover                               |        | Overwrite       | Clo   | se    |      |                  |                |                  |    |   |
| Encode   Record                           |        | Format Hard Dis | sk    |       |      |                  |                |                  |    |   |
| Alarm                                     |        | No Hard Disk Fo | ound! |       |      |                  |                |                  |    |   |
| Motion Network                            |        | Refresh         | Save  |       |      |                  |                |                  |    |   |
| General   DDNS   I                        |        | Reliesh         | Save  |       |      |                  |                |                  |    |   |
| FTP   HTTPS   IP  <br>Rtsp                | Filter |                 |       |       |      |                  |                |                  |    |   |
| Device                                    |        |                 |       |       |      |                  |                |                  |    |   |
| Disk   Cloud                              |        |                 |       |       |      |                  |                |                  |    |   |

## Remote Setting – Device – Cloud:

- Cloud Storage Select to enable cloud storage
- Client Type Camera will only support Dropbox for cloud storage
- Driver Name Enter driver name
- Refresh Reloads initial values
- Save Click to save changes
- Activate Cloud Click to test cloud settings

| Live Playback Remote Setting Local Settings                                                                                                    |  |
|----------------------------------------------------------------------------------------------------|--|
| Channel                                                                                                    |  |
| Live   mage Control     PTZ   Motion Detection     Video Cover       Cloud Storage   Cloud Type   Driver Name   IP CAMERA     Refresh   Save   Activate Cloud     Motion     Network   General   DDNS   Email     FTP   HTTPS   IP Filter     Rtsp       Device |  |

# Remote Setting – System – General:

- System Time Set current Date/Time
- Date Format Select format to display date (MM/DD/YYYY, YYYY/MM/DD, DD/MM/YYYY)
- **Time Format –** Select time format (12hr, 24hr)
- DST Enable daylight savings time
  - o Daylight Time Mode Select daylight time mode (week, date)
  - Time Offset Select daylight savings time offset (1hr, 2hr)
  - $\circ \quad \textbf{NTP}-\textbf{Enable network time protocol}$
- Refresh Reloads initial values
- Save Click to save changes

|                                                                   |                            |                               | Live       | Playback | Remote Setting | Local Settings | <u>ن</u> آن |
|-------------------------------------------------------------------|----------------------------|-------------------------------|------------|----------|----------------|----------------|-------------|
| Channel                                                           | Date and Time              |                               |            |          |                |                |             |
| Live   Image Control  <br>PTZ   Motion Detection  <br>Video Cover | System Time<br>Date Format | YYYY-MM-DD                    | 15 :48 :45 |          |                |                |             |
| Record                                                            | Time Format                | 24Hour                        |            |          |                |                |             |
| Encode   Record                                                   | ,<br>Daylight Saving Time  |                               |            |          |                |                |             |
| Alarm                                                             | Daylight Time Mode         | Week                          |            |          |                |                |             |
| Motion                                                            | Time Offset<br>Start Time  | 1Hour<br>Mar 🔻 The 2nd 🔻 Sun. | • 02       | • 00:00  |                |                |             |
| Network                                                           | End Time                   | Nov 🔻 The 1st 💌 Sun.          | • 02       | 00:00    |                |                |             |
| General   DDNS   Email  <br>FTP   HTTPS   IP Filter  <br>Rtsp     |                            | Refresh Save                  |            |          |                |                |             |
| Device                                                            |                            |                               |            |          |                |                |             |
| Disk   Cloud                                                      |                            |                               |            |          |                |                |             |
| System                                                            |                            |                               |            |          |                |                |             |
| General   Multi-User                                              |                            |                               |            |          |                |                |             |
| Maintenance                                                       |                            |                               |            |          |                |                |             |
|                                                                   |                            |                               |            |          |                |                |             |
|                                                                   |                            |                               |            |          |                |                |             |

# Remote Setting – System – Multi-User:

- Configure Account Management NO. Account number
- Username Account username
- Password Account password (able to change password)
- Active Displays if account is active or disabled
- Refresh Reloads initial values
- Save Click to save changes

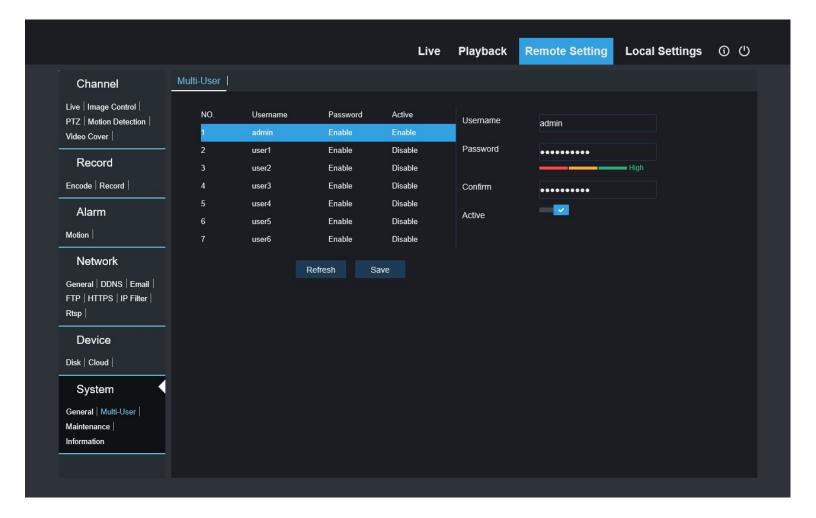

# Remote Setting – System – Maintenance – Log:

- Log Type Select type of log file
- Path Select path of log files
- Name Enter a filename for log file
- Search Performs the Search and displays log

- Scan Browse to directory with log files
- Export Export log file (saves to directory specified in Path)
- Start Time Set start time of search
- End Time Set end time of search

|                                                                   |                    |                  |                | Live Play            | back Re                | mote Setting | Local Settings | <u>ن</u> آ |
|-------------------------------------------------------------------|--------------------|------------------|----------------|----------------------|------------------------|--------------|----------------|------------|
| Channel                                                           | Log   Load Default | Upgrade   Pa     | rameter Manage | ment   Auto Reb      | oot                    |              |                |            |
| Live   Image Control  <br>PTZ   Motion Detection  <br>Video Cover | Log Type<br>Path   | All              |                |                      | Search<br>Scan         |              |                |            |
| Record                                                            | Name<br>Start Time | 2020 - 3         |                | 00:00:00             | Export                 |              |                |            |
| Encode   Record                                                   | End Time<br>No.    | 2020 ▼ 3<br>Time |                | 23 :59 :59<br>CON.   | Log Info               |              |                |            |
| Alarm                                                             |                    | 0-3-27 14:18:39  |                | in Login             | <u></u>                |              |                |            |
| Motion                                                            | 2 202              | 0-3-27 14:11:21  | admi           | n Logout             | Ó                      |              |                |            |
| Network                                                           | 3 202              | 0-3-27 11:21:27  | Privacy        | Zone Modify          | 0                      |              |                |            |
| General   DDNS   Email                                            |                    | 0-3-27 11:20:32  |                | Zone Modify          | <b>(</b> )             |              |                |            |
| FTP   HTTPS   IP Filter  <br>Rtsp                                 |                    | 0-3-27 11:20:02  |                | in Login<br>n Logout | ()<br>()               |              |                |            |
| Device                                                            |                    | 0-3-27 11:19:00  |                | Zone Modify          | ()<br>()               |              |                |            |
|                                                                   | 8 202              | 0-3-27 11:18:58  | Privacy        | Zone Modify          | (j)                    |              |                |            |
| Disk   Cloud                                                      | 9 202              | 0-3-27 11:18:36  | Privacy        | Zone Modify          | <b>(</b> )             |              |                |            |
| System                                                            | 10 202             | 0-3-27 11:18:26  | Privacy        | Zone Modify          | <b>(</b> )             |              |                |            |
| General   Multi-User  <br>Maintenance                             |                    |                  |                | K < 1 /              | 9 <b>&gt; &gt; </b> OK |              |                |            |
| Information                                                       |                    |                  |                |                      |                        |              |                |            |

# Remote Setting – System – Maintenance – Load Default:

Select the categories to restore back to factory default:

- All Will automatically select all categories
- Save Restores the selected categories back to factory default

|                                                                                                    |                                                                               |                     | Live                       | Playback   | Remote Setting | Local Settings | <u>ن</u> آ |
|----------------------------------------------------------------------------------------------------|-------------------------------------------------------------------------------|---------------------|----------------------------|------------|----------------|----------------|------------|
| Channel                                                                                                    | Log   Load Default                                                            | Upgrade   Paramete  | er Management   Au         | uto Reboot |                |                |            |
| Channel Live   Image Control   PTZ   Motion Detection   Video Cover   Record Encode   Record   Alarm Motion   Network General   DDNS   Email   FTP   HTTPS   IP Filter   Rtsp   Device | Log Load Default<br>Channel<br>Record<br>Alarm<br>Network<br>Device<br>System | Upgrade   Parameter | er Management   Au<br>Save | uto Reboot |                |                |            |
| Disk   Cloud                                                                                                    |                                                                               |                     |                            |            |                |                |            |
| System<br>General   Multi-User  <br>Maintenance  <br>Information                                                                                                    |                                                                               |                     |                            |            |                |                |            |

# Remote Setting – System – Maintenance – Upgrade:

- Record DIR Displays the software versions
- Upgrade file path Enter path of upgrade file
- Scan Click to browse for file
- Start Start Upgrade

IMPORTANT NOTE: Do not close the browser or turn off the power when camera update is in progress, as this may cause damage to camera.

|                                                                   |                          |                           | Live      | Playback     | Remote Setting | Local Settings | <u>ن</u> آ |
|-------------------------------------------------------------------|--------------------------|---------------------------|-----------|--------------|----------------|----------------|------------|
| Channel                                                           | Log   Load Default   Upg | prade   Parameter Managen | nent   Ai | uto Reboot ∣ |                |                |            |
| Live   Image Control  <br>PTZ   Motion Detection  <br>Video Cover | Upgrade file path        |                           |           | Scan         |                |                |            |
| Record<br>Encode   Record                                         |                          | Start                     |           |              |                |                |            |
| Alarm                                                             |                          |                           |           |              |                |                |            |
| Motion                                                            |                          |                           |           |              |                |                |            |
| Network                                                           |                          |                           |           |              |                |                |            |
| General   DDNS   Email  <br>FTP   HTTPS   IP Filter  <br>Rtsp     |                          |                           |           |              |                |                |            |
| Device                                                            |                          |                           |           |              |                |                |            |
| Disk   Cloud                                                      |                          |                           |           |              |                |                |            |
| System                                                            |                          |                           |           |              |                |                |            |
| General   Multi-User  <br>Maintenance  <br>Information            |                          |                           |           |              |                |                |            |
|                                                                   |                          |                           |           |              |                |                |            |

# Remote Setting – System – Maintenance – Parameter Management:

- Import File Enter file location to import a configuration file
- Export File Enter file path to export a configuration file
- Scan Browse
- Import Import file
- Export Export file

|                                                                          |                    |                       | Live            | Playback  | Remote Setting | Local Settings | <u>ن</u> ن |
|--------------------------------------------------------------------------|--------------------|-----------------------|-----------------|-----------|----------------|----------------|------------|
| Channel                                                                  | Log   Load Default | Upgrade   Parameter M | lanagement   Au | to Reboot |                |                |            |
| Live   Image Control  <br>PTZ   Motion Detection  <br>Video Cover        | Import File        |                       |                 | Scan      | Import         |                |            |
| Record                                                                   | Export Path        |                       |                 | Scan      | Export         |                |            |
| Alarm                                                                    |                    |                       |                 |           |                |                |            |
| Network<br>General   DDNS   Email  <br>FTP   HTTPS   IP Filter  <br>Rtsp |                    |                       |                 |           |                |                |            |
| Device<br>Disk   Cloud                                                   |                    |                       |                 |           |                |                |            |
| System<br>General   Multi-User  <br>Maintenance  <br>Information         |                    |                       |                 |           |                |                |            |

# Remote Setting – System – Maintenance – Auto Reboot:

- Auto Reboot Select to enable auto reboot of camera
- Reboot Select to reboot daily, weekly, or monthly. Specify Day and time.
- **Refresh** Reload initial values
- Save Click to save changes
- **Reboot** Reboots camera

|                                                                   |                         | L                           | ive    | Playback   | Remote Setting | Local Settings | <u>ن</u> آن |
|-------------------------------------------------------------------|-------------------------|-----------------------------|--------|------------|----------------|----------------|-------------|
| Channel                                                           | Log   Load Default   Up | grade   Parameter Managemen | t   Au | ito Reboot |                |                |             |
| Live   Image Control  <br>PTZ   Motion Detection  <br>Video Cover | Auto Reboot<br>Reboot   | Every Week VSun. V08:00     |        |            |                |                |             |
| Record                                                            |                         | Refresh Save                | Reboot |            |                |                |             |
| Alarm<br>Motion                                                   |                         |                             |        |            |                |                |             |
| Network                                                           |                         |                             |        |            |                |                |             |
| General   DDNS   Email  <br>FTP   HTTPS   IP Filter  <br>Rtsp     |                         |                             |        |            |                |                |             |
| Device<br>Disk   Cloud                                            |                         |                             |        |            |                |                |             |
| System<br>General   Multi-User  <br>Maintenance  <br>Information  |                         |                             |        |            |                |                |             |

### **Remote Setting – System – Maintenance – Information:**

Displays the current software/hardware information for the camera

NOTE: Scanning the QR code will copy the P2P ID to the device's clipboard for easy copy / paste capabilities.

• Refresh – Reload initial values

|                                                                                                    |                                                                                                    |                                                                                                    | Live | Playback | Remote Setting | Local Settings | 0 | ט |
|----------------------------------------------------------------------------------------------------|----------------------------------------------------------------------------------------------------|----------------------------------------------------------------------------------------------------|------|----------|----------------|----------------|---|---|
| Channel         Live   Image Control           PTZ   Motion Detection           Video Cover           Record         Record         Encode   Record           Alarm         Motion           Network         General   DDNS   Email           FTP   HTTPS   IP Filter           Rtsp           Device         Disk   Cloud           System         General   Multi-User           Maintenance           Information | Information  <br>Device ID<br>Device Name<br>Device Type<br>Hardware Version<br>Software Version<br>IE Client Version<br>MAC Address<br>P2P ID | 000000<br>CH358M3KG-TF-L28PW<br>IP CAMERA<br>RS-CM-317C<br>V18.35.6.0_200115<br>V2.0.0.206_191216<br>00-23-63-81-4E-11<br>CAP2Z4R5Z714C7ZY111A<br>Refresh |      |          |                |                |   |   |

#### Local Settings:

- **Record Path –** Set the directory for recorded video
- Download Path Set the directory for downloaded video
- Snapshot Path Set the directory for snapshots
- File Type Select video format (RF, AVI, MP4)

- Interval Set the maximum length of videos in minutes
- Capture Type Select snapshot format (BMP, PNG, JPG)
- Save Click to save changes

|                |                    | Live     | Playback | Remote Setting | Local Settings | © U |  |
|----------------|--------------------|----------|----------|----------------|----------------|-----|--|
|                |                    |          |          |                |                |     |  |
|                |                    |          |          |                |                |     |  |
| Local Settings |                    |          |          |                |                |     |  |
| Record Path    | C:\Device\Record   |          | C        |                |                |     |  |
| Download Path  | C:\Device\Download |          | c        |                |                |     |  |
| Snapshot Path  | C:\Device\Capture  |          | 6        |                |                |     |  |
| File type      | AVI 👻              | Interval | 10 Min   |                |                |     |  |
| Capture Type   | JPG 🔻              |          |          |                |                |     |  |
|                | Save               |          |          |                |                |     |  |
|                |                    |          |          |                |                |     |  |

## Troubleshooting:

| The screen is blank                        | <ul> <li>Check that the camera is powered up</li> <li>Check that the power supply's polarity is correct</li> <li>Check that the monitor is powered up</li> <li>Check that the video cable connecting the camera to the monitor is connected properly</li> </ul> |  |  |  |  |  |
|--------------------------------------------|----------------------------------------------------------------------------------------------------|--|--|--|--|--|
| The screen image is dim                    | <ul><li>Clean the lens using a soft, clean cloth</li><li>Check that the light source is adequate</li></ul>                                                                                                    |  |  |  |  |  |
| Strong backlight is overpowering the image | Change the D-WDR or Backlight settings                                                                                                    |  |  |  |  |  |
| Image has too much digital noise           | Change the DNR settings                                                                                                    |  |  |  |  |  |
| The screen image is distorted              | Change the position of the camera                                                                                                    |  |  |  |  |  |
| Motion detection is not activated          | <ul><li>Activate MOTION DET in the Setup Menu</li><li>Properly define the motion detection area</li></ul>                                                                                                    |  |  |  |  |  |
| IR LEDs do not turn on                     | Check that the correct power supply is in use                                                                                                    |  |  |  |  |  |

California Proposition 65 Warning: These products may contain chemicals which are known to the State of California to cause cancer and birth defects or other reproductive harm. For more information, go to <u>www.P65Warnings.ca.gov</u>.

WARNING: Stop using the camera if you see a malfunction such as smoke or unusual heat, as it could cause a fire or electrical shock. Do not open the case of this device, as there are no user-serviceable components inside

IMPORTANT: Users and installers of this product are responsible for ensuring this product complies with all national, state, and local laws and statutes related to monitoring and recording audio and video signals. SECO-LARM will not be held responsible for the use of this product in violation of any current laws or statutes.

#### FCC COMPLIANCE STATEMENT

THIS DEVICE COMPLIES WITH PART 15 OF THE FCC RULES. OPERATION IS SUBJECT TO THE FOLLOWING TWO CONDITIONS: (1) THIS DEVICE MAY NOT CAUSE HARMFUL INTERFERENCE AND (2) THIS DEVICE MUST ACCEPT ANY INTERFERENCE RECEIVED, INCLUDING INTERFERENCE THAT MAY CAUSE UNDESIRED OPERATION.

Notice: The changes or modifications not expressly approved by the party responsible for compliance could void the user's authority to operate the equipment. IMPORTANT NOTE: To comply with the FCC RF exposure compliance requirements, no change to the antenna or the device is permitted. Any change to the antenna or the device could result in the device exceeding the RF exposure requirements and void user's authority to operate the device.

WARRANTY: This SECO-LARM product is warranted against defects in material and workmanship while used in normal service for three (3) years from the date of sale to the original customer. SECO-LARM's obligation is limited to the repair or replacement of any defective part if the unit is returned, transportation prepaid, to SECO-LARM. This Warranty is void if damage is caused by or attributed to acts of God, physical or electrical misuse or abuse, neglect, repair or alteration, improper or abnormal usage, or faulty installation, or if for any other reason SECO-LARM determines that such equipment is not operating properly as a result of causes other than defects in material and workmanship. The sole obligation of SECO-LARM and the purchaser's exclusive remedy, shall be limited to the replacement or repair only, at SECO-LARM's option. In no event shall SECO-LARM be liable for any special, collateral, incidental, or consequential personal or property damage of any kind to the purchaser or anyone else.

NOTICE: The SECO-LARM policy is one of continual development and improvement. For that reason, SECO-LARM reserves the right to change specifications without notice. SECO-LARM is also not responsible for misprints. All trademarks are the property of SECO-LARM U.S.A., Inc. or their respective owners. Copyright © 2021 SECO-LARM U.S.A., Inc. All rights reserved.

## SECO-LARM<sup>®</sup> U.S.A., Inc.

16842 Millikan Avenue, Irvine, CA 92606Website: www.seco-larm.comPhone: (949) 261-2999 | (800) 662-0800Email: sales@seco-larm.com